## Uploading and Publishing to SAHARA (revised August, 2023)

To add your images to SAHARA, use JStor Forum and follow these steps:

- 1. Log in to JStor Forum: <a href="https://forum.jstor.org/">https://forum.jstor.org/</a> (the same account information you use for SAHARA, or your SAH accounts on Artstor or JStor)
- 2. Click on the SAHARA project:

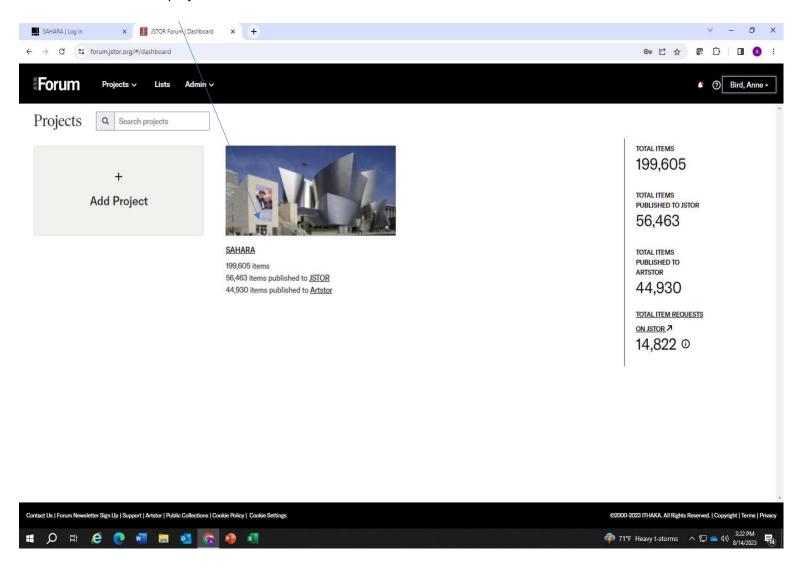

3. If this is your first upload to SAHARA, you'll see "Your new project is empty. We suggest adding media first. Click on the hyperlink to add images × JSTOR Forum | Projects Page × + SAHARA | Log in ← → C 🏻 forum.jstor.org/#/projects/215?query=&filter=[]&sort=id&dir=DESC&start=0&limit=100 어 🖻 ☆ 📭 🗯 🔲 🗛 **Forum** annehillbird@gmail.com • **SAHARA** Sets Your new project is empty Saved Filters Get started by adding metadata. Learn more It is essential to put your data into the excel project template. This template includes We're working on a new uploader to make all this easier! If you want to try it, email special ID numbers in each of the column headers that match your data to our fields in forumsupport@jstor.org to request early access. Forum (see example below). How to upload a metadata spreadsheet 1. First, download the excel template for your project. This template includes the correct headers with unique item identifiers for your Forum project. Download Excel project template 2. Next, add the word "NEW" in all caps in each row of the SSID column that will have your D 1 SSID Filename Creator[1368764] Culture[1368765] Title[1368766] Image View Delm. data. 2 NEW Your data Your data Your data Your data Your data 3 NEW Your data Your data Your data Your data Your data 4 NEW Your data Your data Your data Your data Your data 3. Now copy your data and paste it into the column that best matches your metadata. It's 5 NEW Your data Your data OK to leave columns blank. 4. Finally you can upload the modified template file that has your metadata. Upload spreadsheet You can also get started by adding blank records . You could add media first, but we recommend starting with adding metadata. 10 Columns **Activity Monitor** Contact Us | Forum Newsletter Sign Up | Support | Artstor | Public Collections | Cookie Policy | Cookie Settings @2000-2023 ITHAKA. All Rights Reserved. | Copyright | Terms | Privacy 

4. Drag and drop your image files here. Don't try to do too many at once. Use the strongest internet connection available to you. (Tips: before you upload, make sure your images are oriented correctly – rotate if necessary. Also, please remove duplicate images before uploading.)

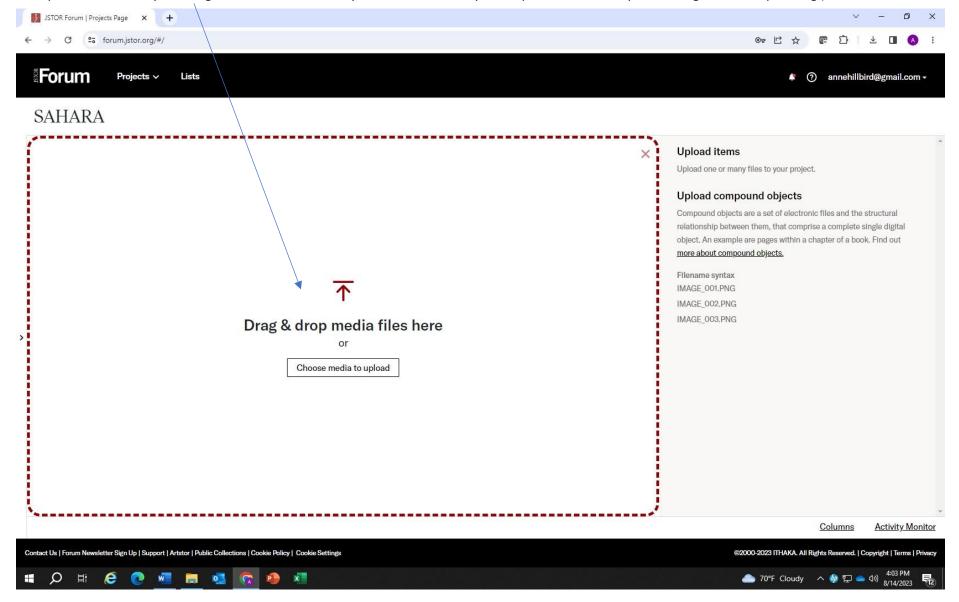

5. Once you have added an image, you'll see this. Click on Upload.

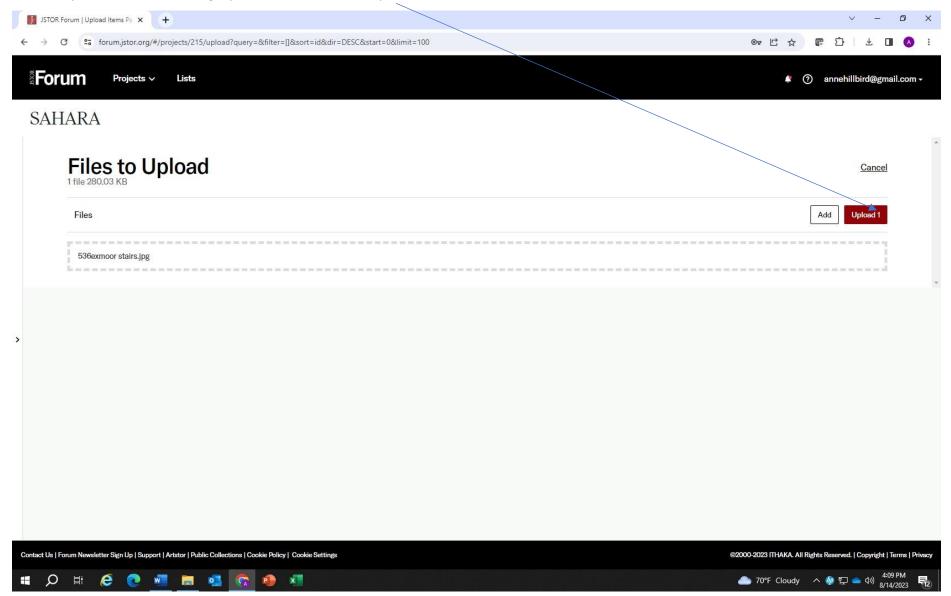

6. The image will upload. Once it has uploaded, you'll see the upload report. Once you click OK, double click on the image.

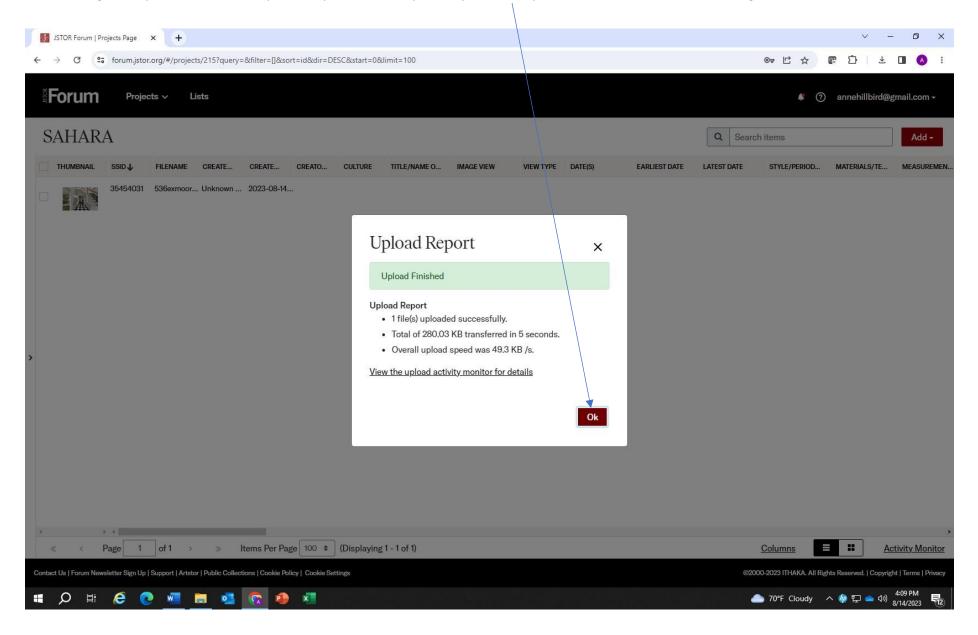

7. Start filling in the metadata for your image. The more information you enter, the more complete your record will be. Be sure to fill in all fields with a \*.

These are required fields NOTE: CREATOR IS THE ARCHITECT OF THE BUILDING, NOT THE PHOTOGRAPHER. Please look at the cataloguing guide to help understand the field requirements, especially Creator and Location which take information from the Getty Vocabularies:

<a href="https://www.sah.org/docs/default-source/sahara/sahara-cataloging-guidelines.pdf">https://www.sah.org/docs/default-source/sahara/sahara-cataloging-guidelines.pdf</a>

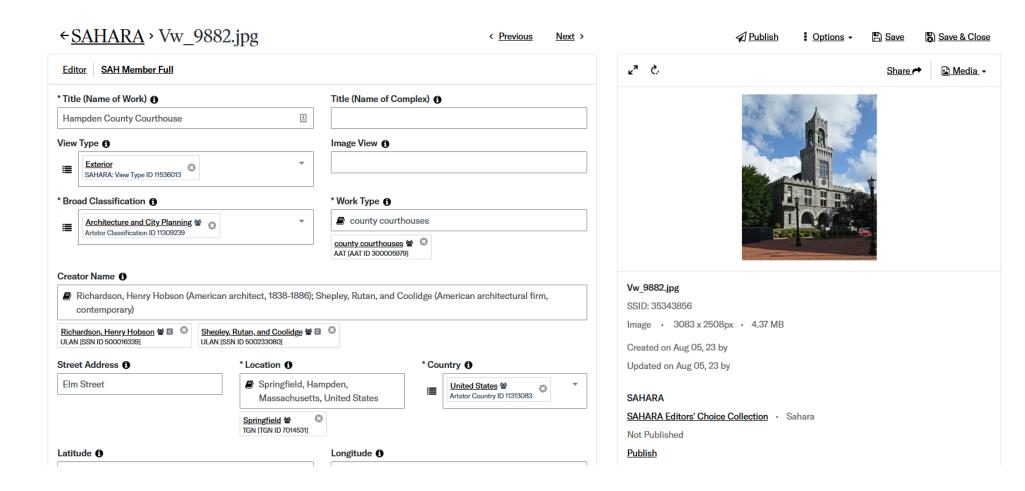

8. Be sure to complete as much information as possible. You can navigate between images by using these navigation buttons. Remember to save your information.

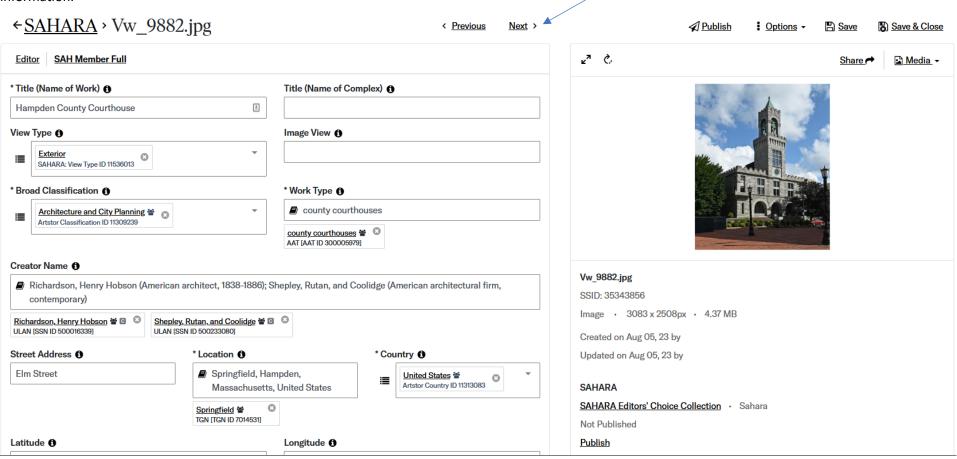

9. When you have completed your metadata you can publish your work to SAHARA online. You can publish each image individually (or select them all in the main Forum screen and publish in bulk)

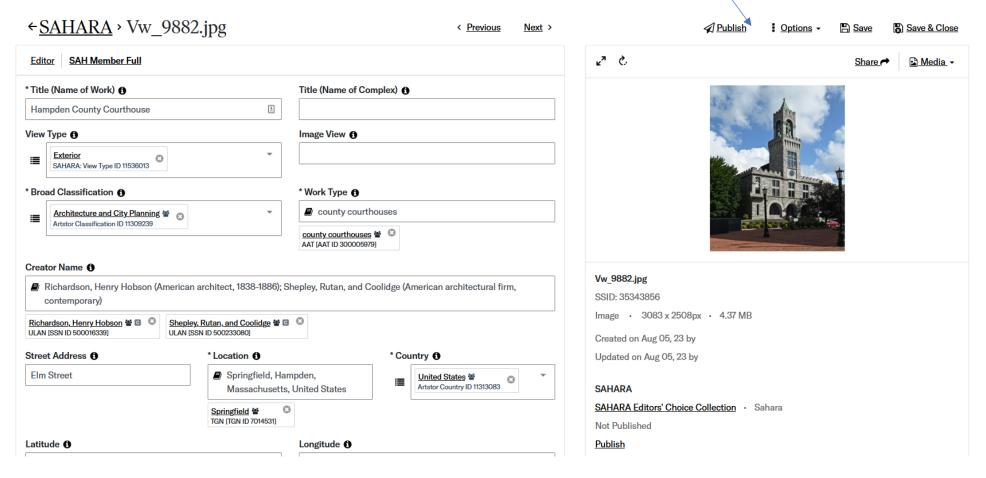

10. Select **one** of the first two publishing options. The SAHARA Public Collection is visible to everyone; the SAHARA Members Collection is just visible to SAH members:

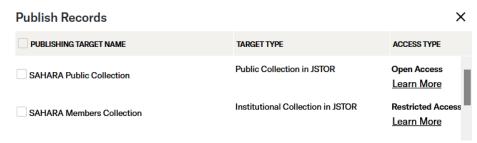

This will show your image is queued for publishing. You may choose to receive an update or not.

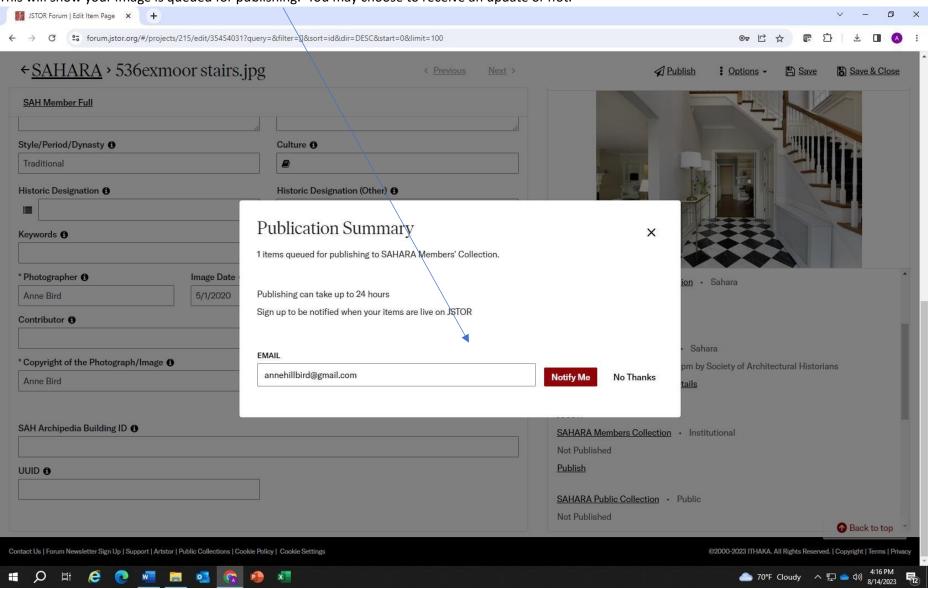

You will now see the image has been added to SAHARA. SSID number is here

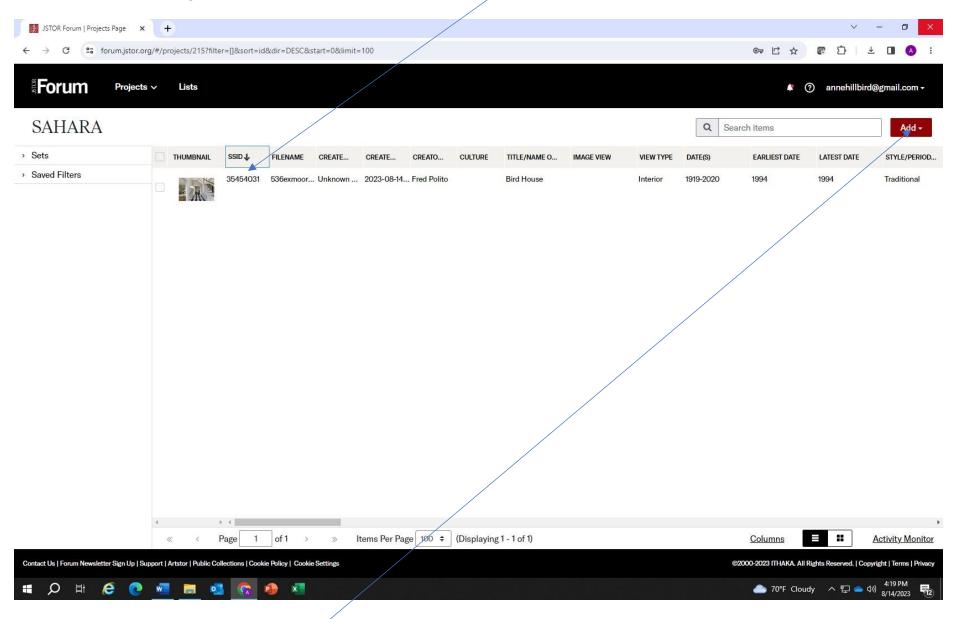

You may upload future images by clicking on ADD